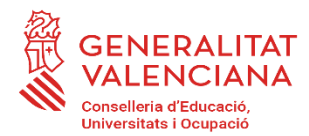

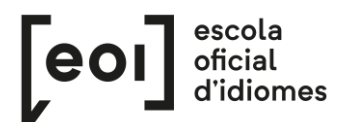

## **Inscripció per a la realització de la Prova Unificada de Certificació dels idiomes impartits en les escoles oficials d'idiomes de la Comunitat Valenciana**

#### *<https://eoi.gva.es/va/proves-de-certificacio>*

## **ALUMNAT OFICIAL**

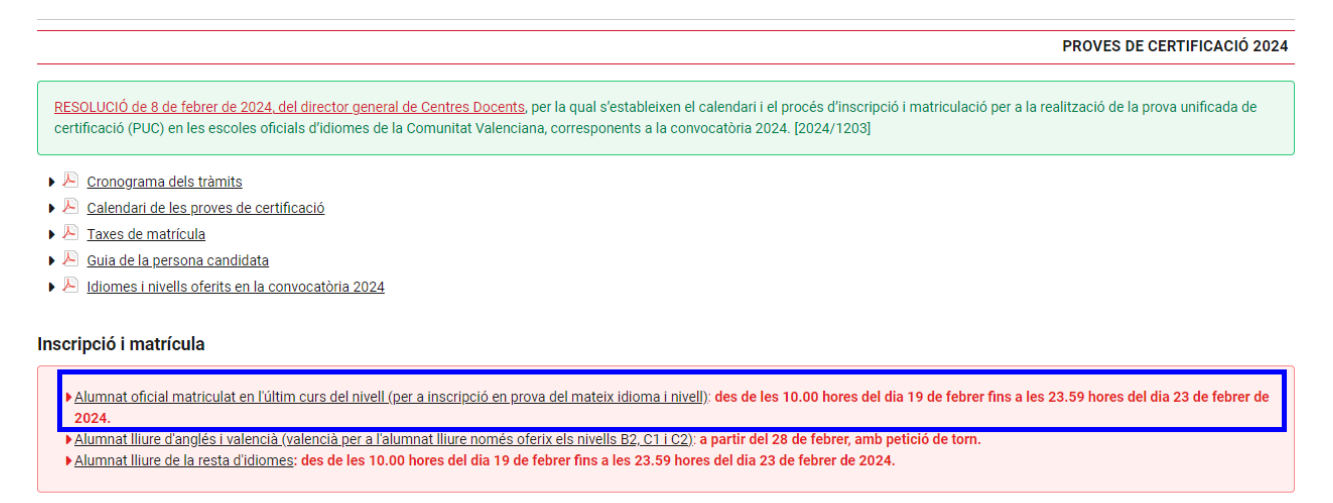

Podeu accedir al procediment d'inscripció a la prova entrant a l'enllaç del tràmit: [https://www.gva.es/va/inicio/procedimientos?id\\_proc=17070:](https://www.gva.es/va/inicio/procedimientos?id_proc=17070)

Per a tramitar la sol·licitud, heu de triar l'enllaç de «SOL·LICITUD. Presentació no autenticada». No cal tenir certificat digital ni cl@ve.

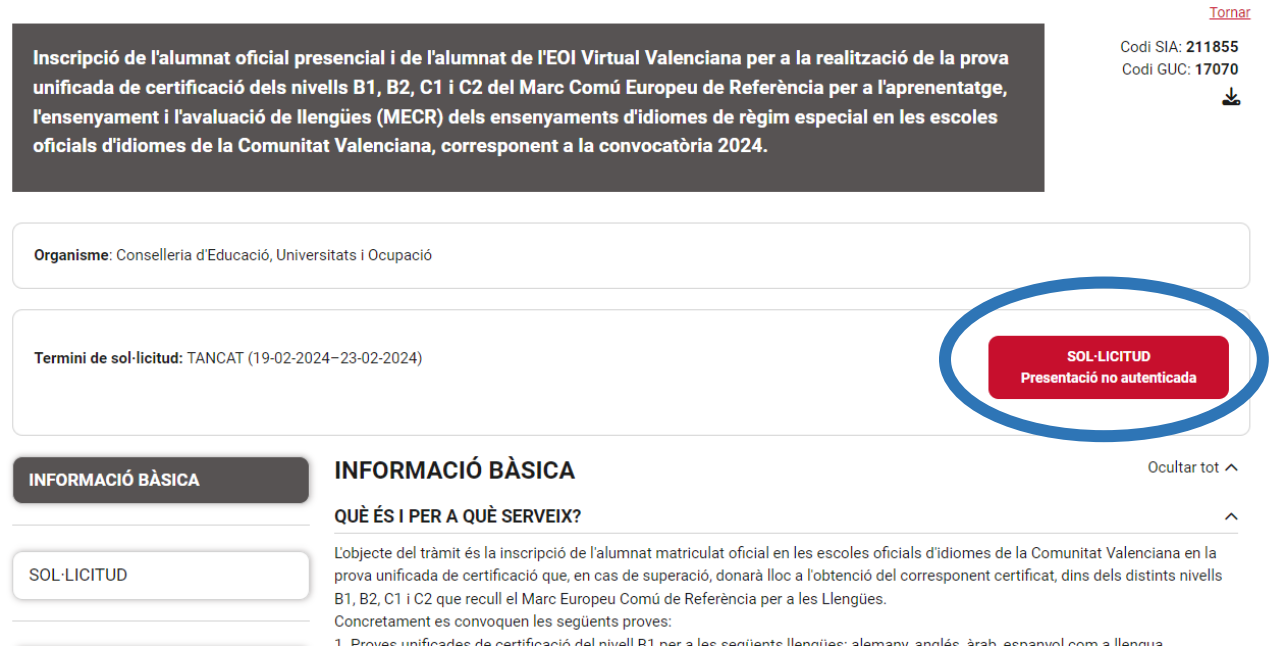

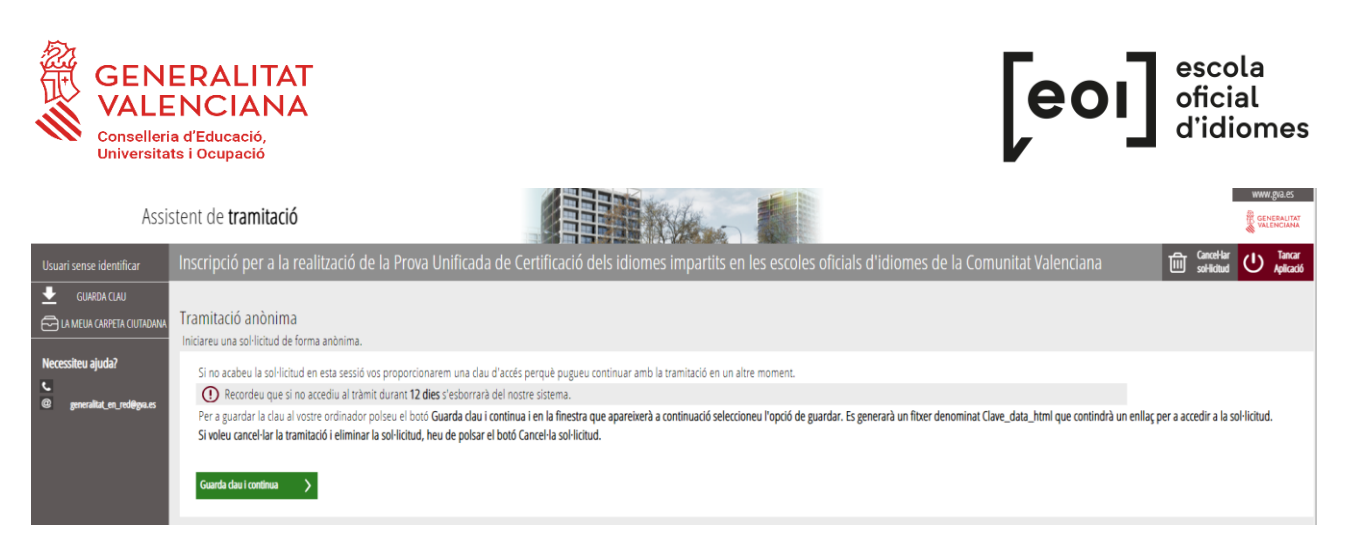

Si no acabeu la sol·licitud en esta sessió, vos proporcionarem una clau d'accés perquè pugueu continuar amb la tramitació en un altre moment.

Per a guardar la clau en el vostre ordinador, cliqueu el botó «Guarda clau i continua» i, en la finestra que apareixerà a continuació, seleccioneu l'opció de guardar. Es generarà un fitxer denominat «Clau data html» que contindrà un enllaç per a accedir a la sol·licitud.

Si voleu cancel·lar la tramitació i eliminar la sol·licitud, heu de fer clic sobre el botó «Cancel·la sol·licitud».

### **1. HEU DE SABER**

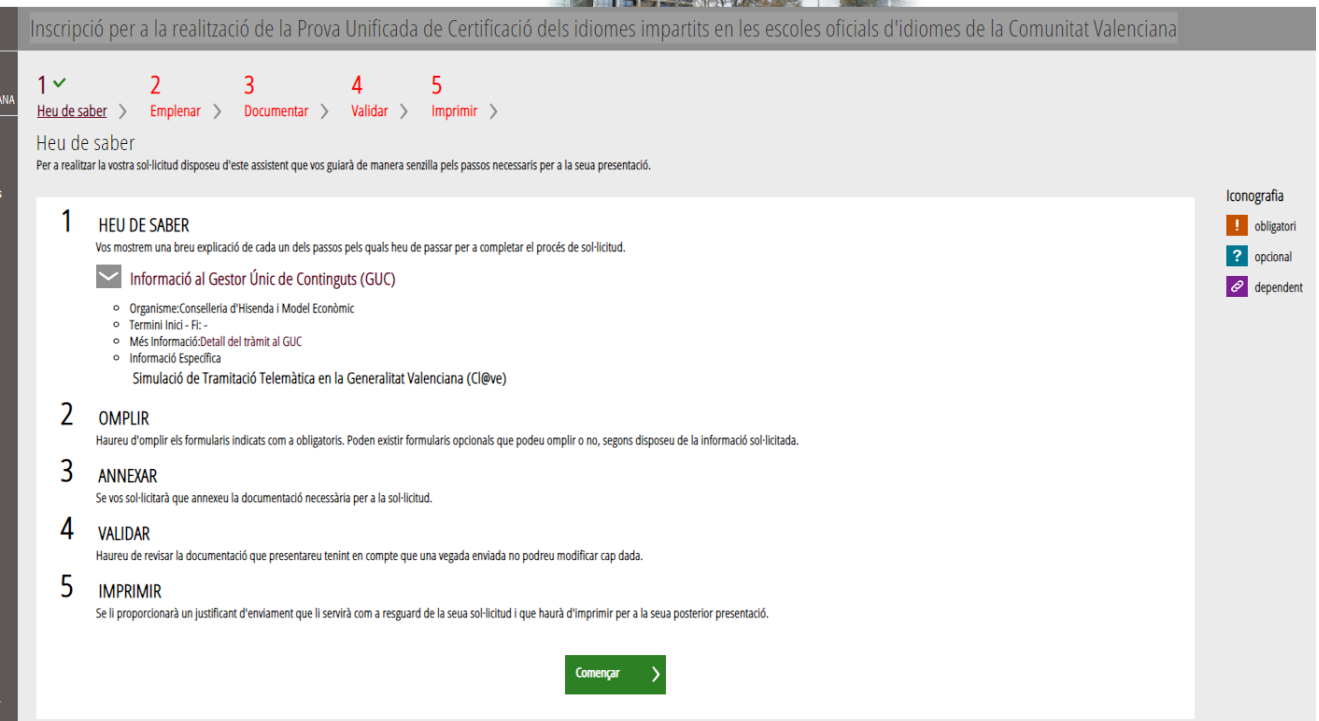

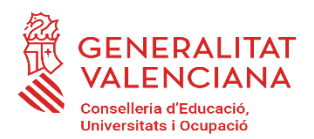

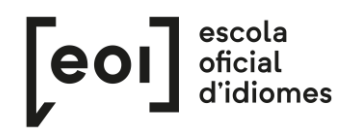

## **2. EMPLENAR**

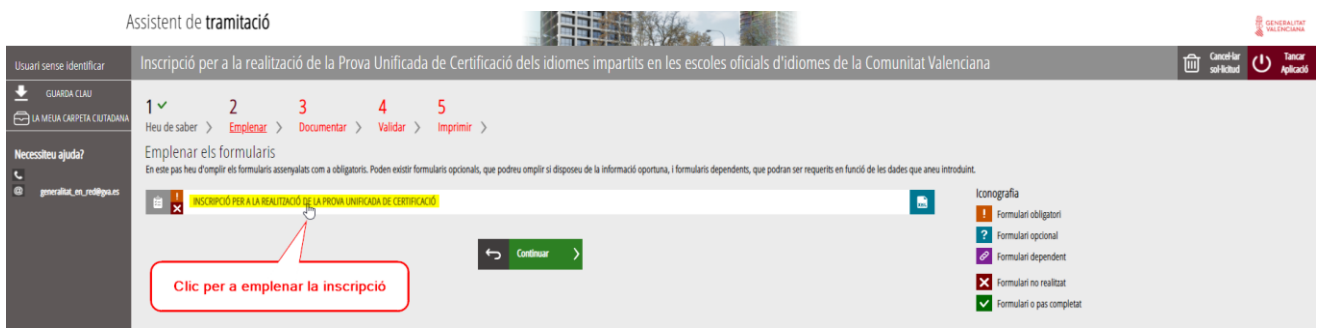

Una vegada introduït el NIF/NIE i el NIA l'assistent reconeixerà l'alumne/a i carregarà automàticament totes les seues dades, és a dir, hi apareixeran tots els cursos conduents a la prova de certificació. Només cal seleccionar a quin o quins vos voleu presentar.

Trobareu una casella marcada per defecte: "Sol·licite rebre el meu certificat acadèmic per correu electrònic".

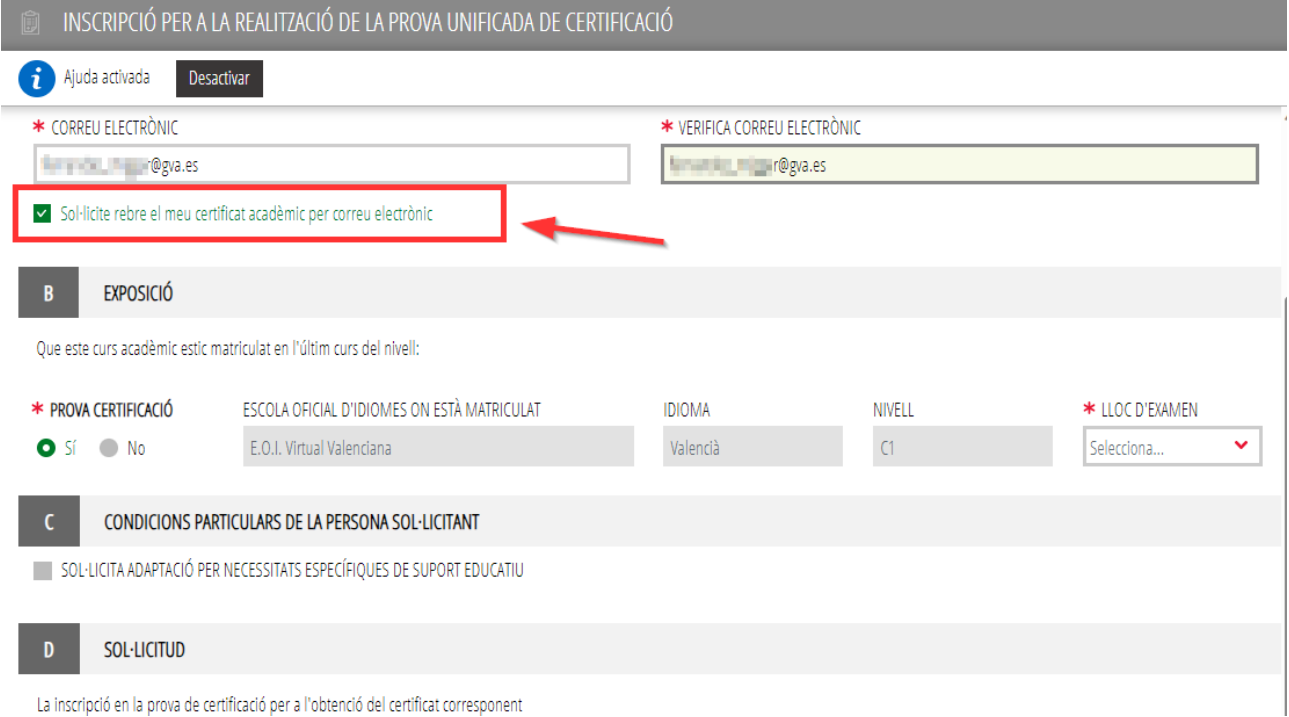

Esta casella permet que l'alumne/a reba de forma automàtica i sense necessitat de pagar cap taxa, un certificat acadèmic amb les notes obtingudes en la prova. Els certificats

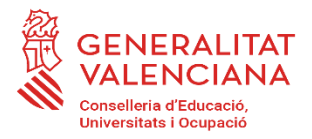

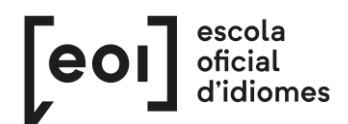

acadèmics s'enviaran després de la publicació de les notes definitives de cada convocatòria a l'adreça de correu electrònic proporcionada per l'alumne/a en la seua sol·licitud.

Si sou part de l'alumnat de l'eoivirtual.com, heu d'escollir, a més, en quina escola presencial vos voleu examinar.

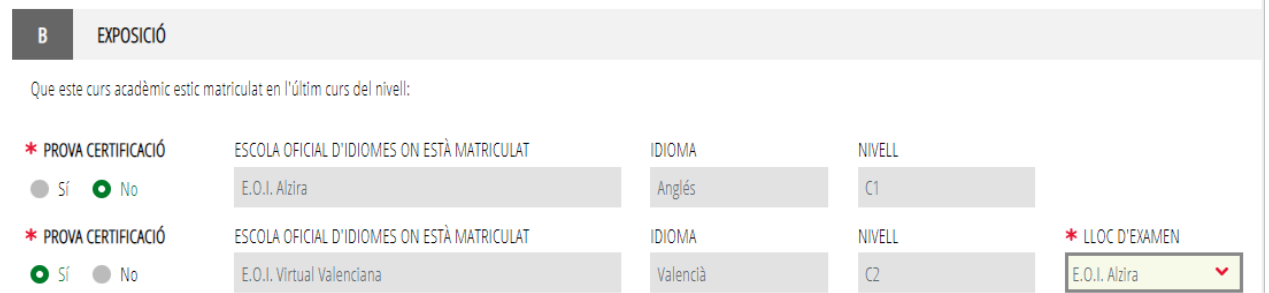

En l'apartat següent, podeu sol·licitar una adaptació de la prova per necessitats específiques de suport educatiu.

# C CONDICIONS PARTICULARS DE LA PERSONA SOL·LICITANT

SO LICITA ADAPTACIÓ PER NECESSITATS ESPECÍFIQUES DE SUPORT EDUCATIU

EN CAS AFIRMATIU. INDIQUE EL TIPUS O ELS TIPUS DE DIVERSITAT FUNCIONAL I L'ADAPTACIÓ O ADAPTACIONS REQUERIDES TIPUS DE DIVERSITAT FUNCIONAL

TIPUS D'ADAPTACIÓ

En la pestanya de "Documentar" s'adjuntara la documentació que ho acredite.

## D SOL·LICITUD

La inscripció en la prova de certificació per a l'obtenció del certificat corresponent

Les dades personals que conté aquest imprés podran ser inclosos en un fitxer per al seu tractament per la Conselleria d'Educació, Cultura i Esport, en l'ús de les funcions pròpies que té atribuides en l'àmbit de les seues competències, podent dirigir-se a qualsevol òrgan de la mateixa per a exercitar els drets d'accés, rectificació, cancel·lació i oposició, segons el que disposa la Llei Orgànica 3/2018, de 5 de desembre, de Protecció de Dades Personals i garantia dels drets digitals (BOE núm. 294, de 6 de desembre de 2018).

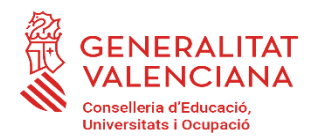

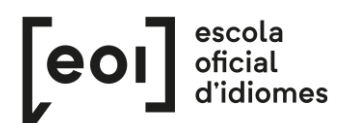

## C CONDICIONS PARTICULARS DE LA PERSONA SOL·LICITANT

SOL·LICITA ADAPTACIÓ PER NECESSITATS ESPECÍFIQUES DE SUPORT EDUCATIU

Si sol·licita adaptació a la prova, es desplegaran les opcions següents.

EN CAS AFIRMATIU. INDIQUE EL TIPUS O ELS TIPUS DE DIVERSITAT FUNCIONAL I L'ADAPTACIÓ O ADAPTACIONS REQUERIDES

TIPUS DE DIVERSITAT FUNCIONAL

- Condicions personals
- DEA llenguatge escrit: lectura i escriptura
- DEA llenguatge oral:comunicació, llenguatge, parla
- Discapacitat Motora
- Discapacitat Psíquica
- Discapacitat Sensorial
- TDA-H. Trastorn per dèficit di Atenció

TIPUS D'ADAPTACIÓ

- Accés físic a les instal·lacions i a l'aula
- Adequada il·luminació
- Ampliació del temps per a realitzar proves: 25%
- Ampliació del temps per a realitzar proves: 50%
- Augment del cos de lletra
- $\Box$  Braille
- Edició sense graelles i imatges
- Facilitar lectura labiofacial
- Pauses durant les activitats i/o proves
- Text en RTF
- Ubicació especial
- $\Box$  Ús d'auriculars
- □ Ús d'ordinador a l'aula i per a les proves

#### Assistent de tramitació

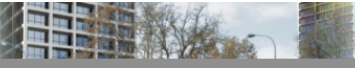

Inscripció per a la realització de la Prova Unificada de Certificació dels idiomes impartits en les escoles oficials d'idiomes de la Comunitat Valen  $1<sup>′</sup>$  $2<sub>0</sub>$  $\overline{3}$  $\Delta$ 5 Heu de saber > Emplenar > Documentar > Validar > Imprimir > Emplenar els formularis En este pas heu d'omplir els formularis assenyalats com a obligatoris. Poden existir formularis opcionals, que podreu omplir si disposeu de la informació oportuna, i formularis dependents, que podran ser requerits en funci INSCRIPCIÓ PER A LA REALITZACIÓ DE LA PROVA UNIFICADA DE CERTIFICACIÓ  $\blacksquare$  $\blacksquare$ <br />
Continuar Aquest check ens indica que la nostra inscripció és correcta

#### **3. DOCUMENTAR**

Hi ha dos possibilitats:

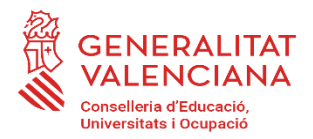

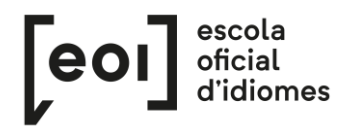

A) L'assistent detecta que **no** heu d'aportar cap documentació acreditativa. Continueu al següent pas.

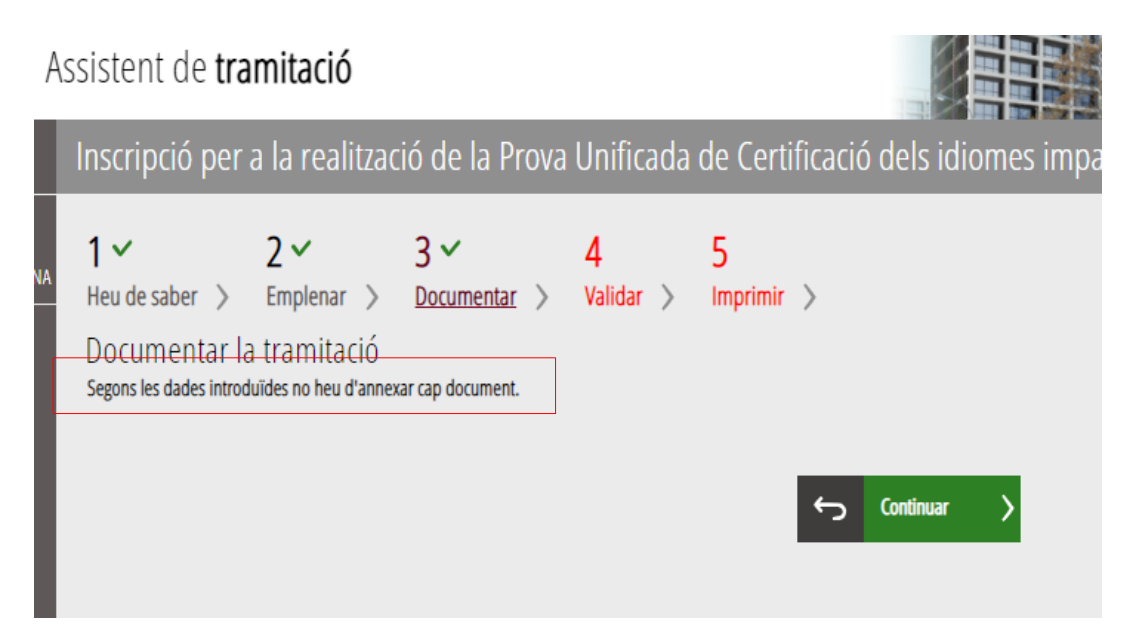

B) L'assistent detecta que **sí** heu d'aportar documentació acreditativa

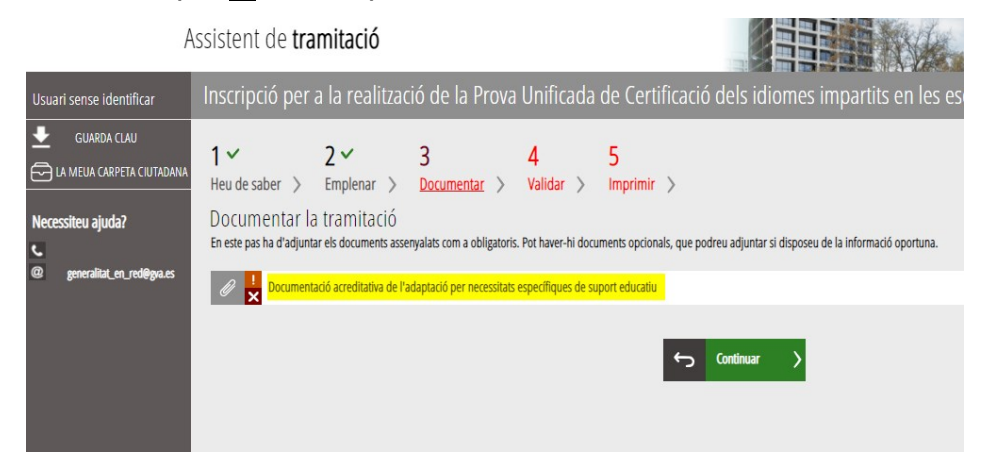

En este cas, feu clic per a pujar el document.

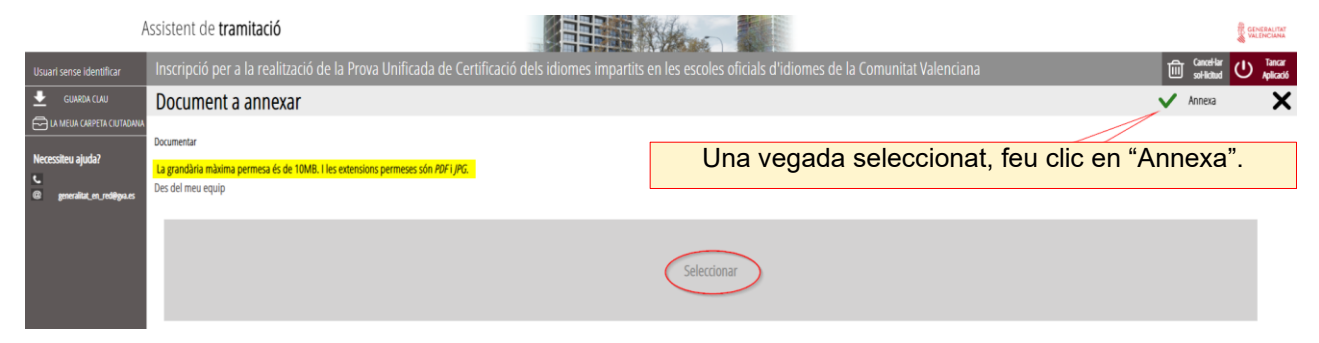

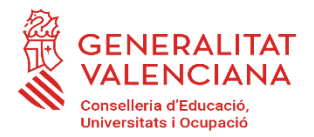

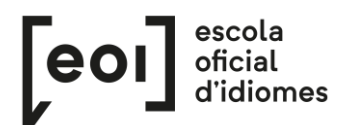

Es recomana tindre tota la **documentació per a adjuntar preparada**, en un sol document PDF, per a evitar així problemes de caducitat de la sessió.

Després d'haver annexat el document, podeu continuar.

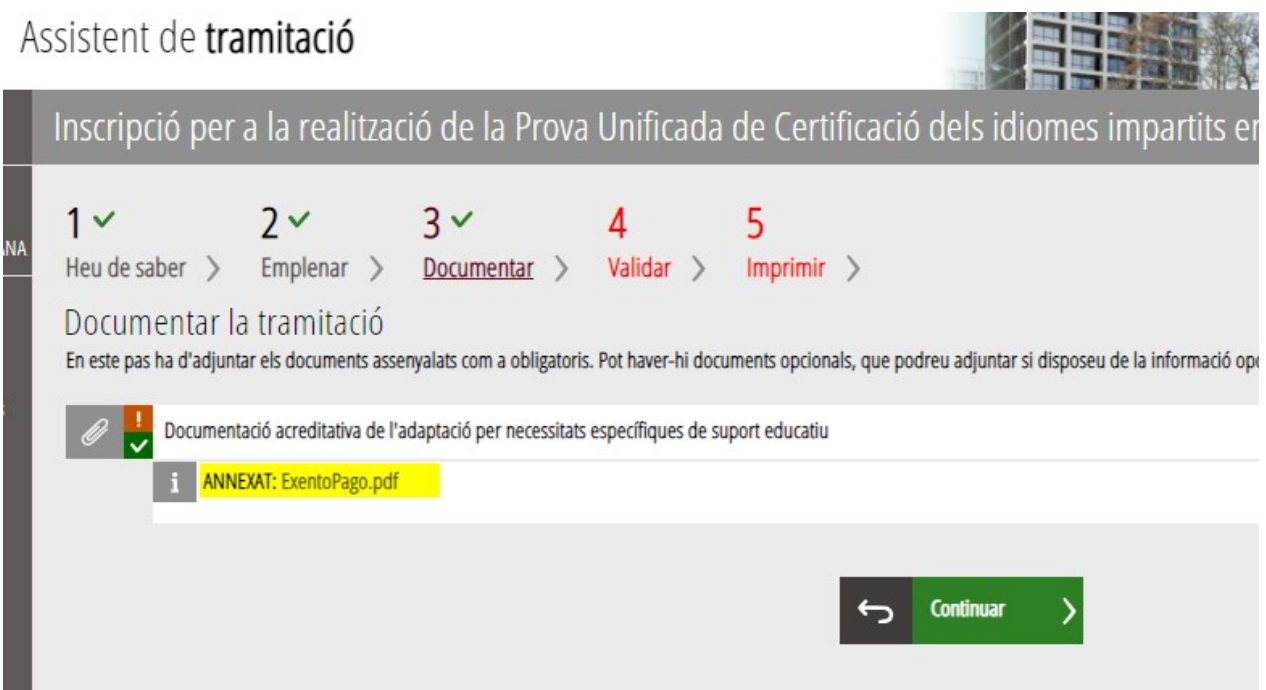

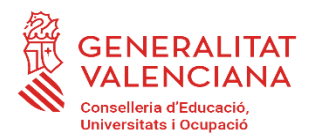

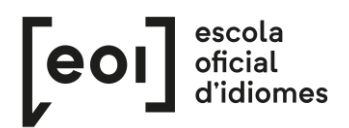

### **4. VALIDAR**

En esta pantalla es mostra tota la documentació presentada per revisar-la abans d'enviar-

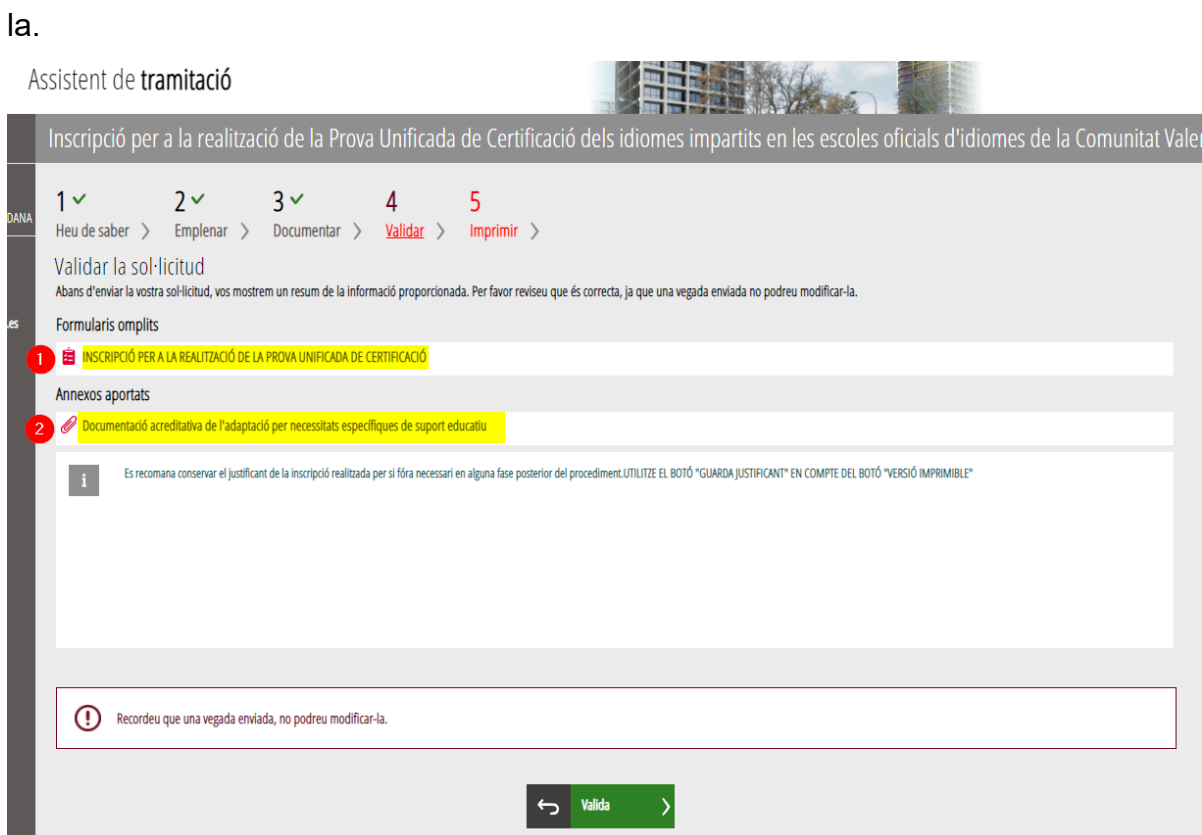

Si tot és correcte, podeu fer clic en «Valida» per a enviar la sol·licitud.

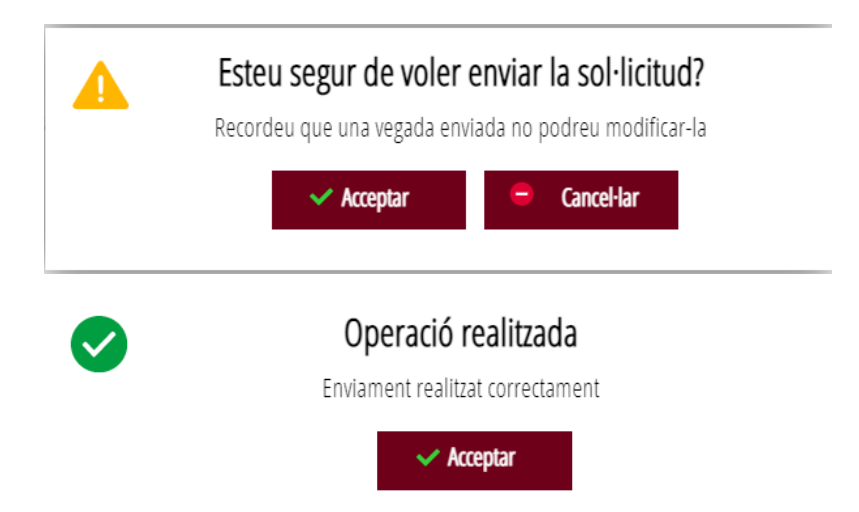

**Una vegada validada ja no podreu modificar res**. Es passarà llavors a l'última pestanya, «Impressió».

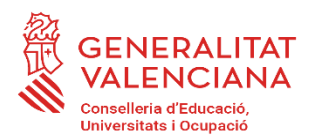

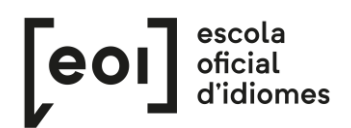

#### **5. IMPRIMIR**

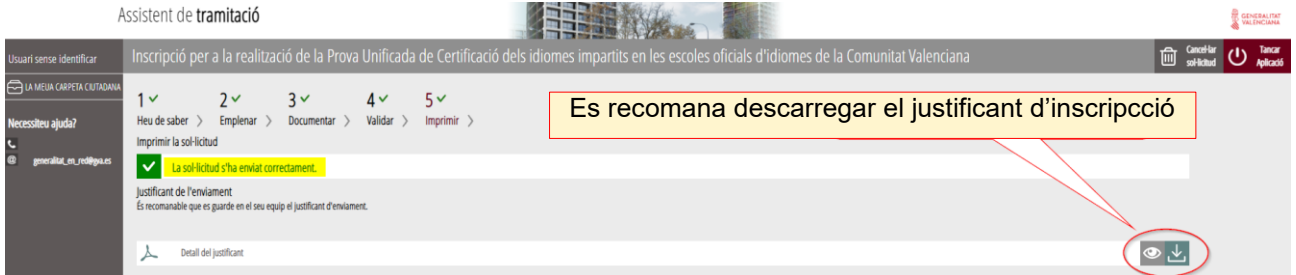

Es descarregarà un justificant amb aquest format:

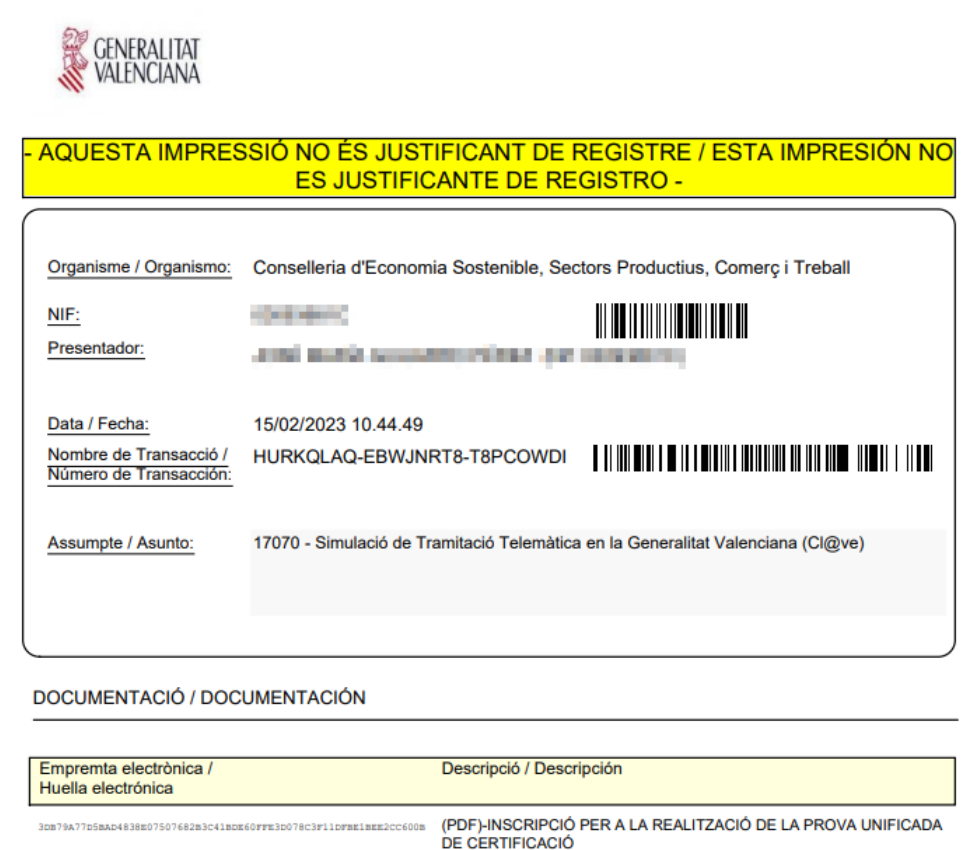

Malgrat la indicació "aquesta impressió no és justificant de registre", heu d'estar tranquils perquè la vostra inscripció s'ha enviat correctament i amb este justificant podreu demostrarho a l'escola.

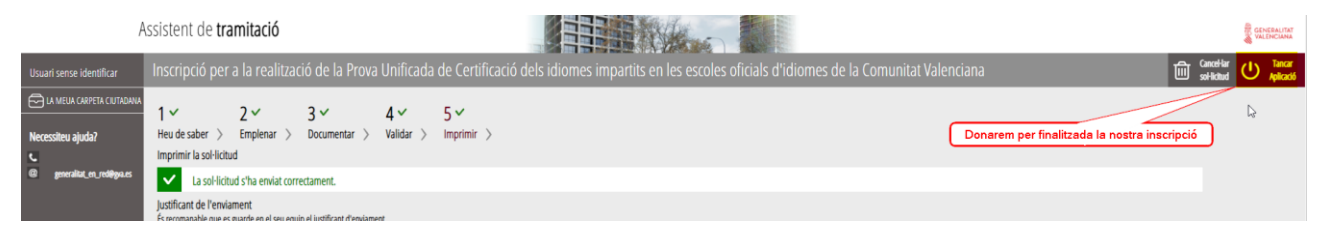

Per a finalitzar el tràmit, fem clic sobre «Tancar Aplicació». Ací conclou el procés d'inscripció.